### **Infotour durch Ihr Business Service Portal (BSP)**

Klicken Sie sich schnell und einfach zu dem passenden Inhalt

[Jetzt starten!](#page-1-0)

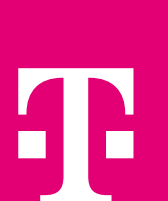

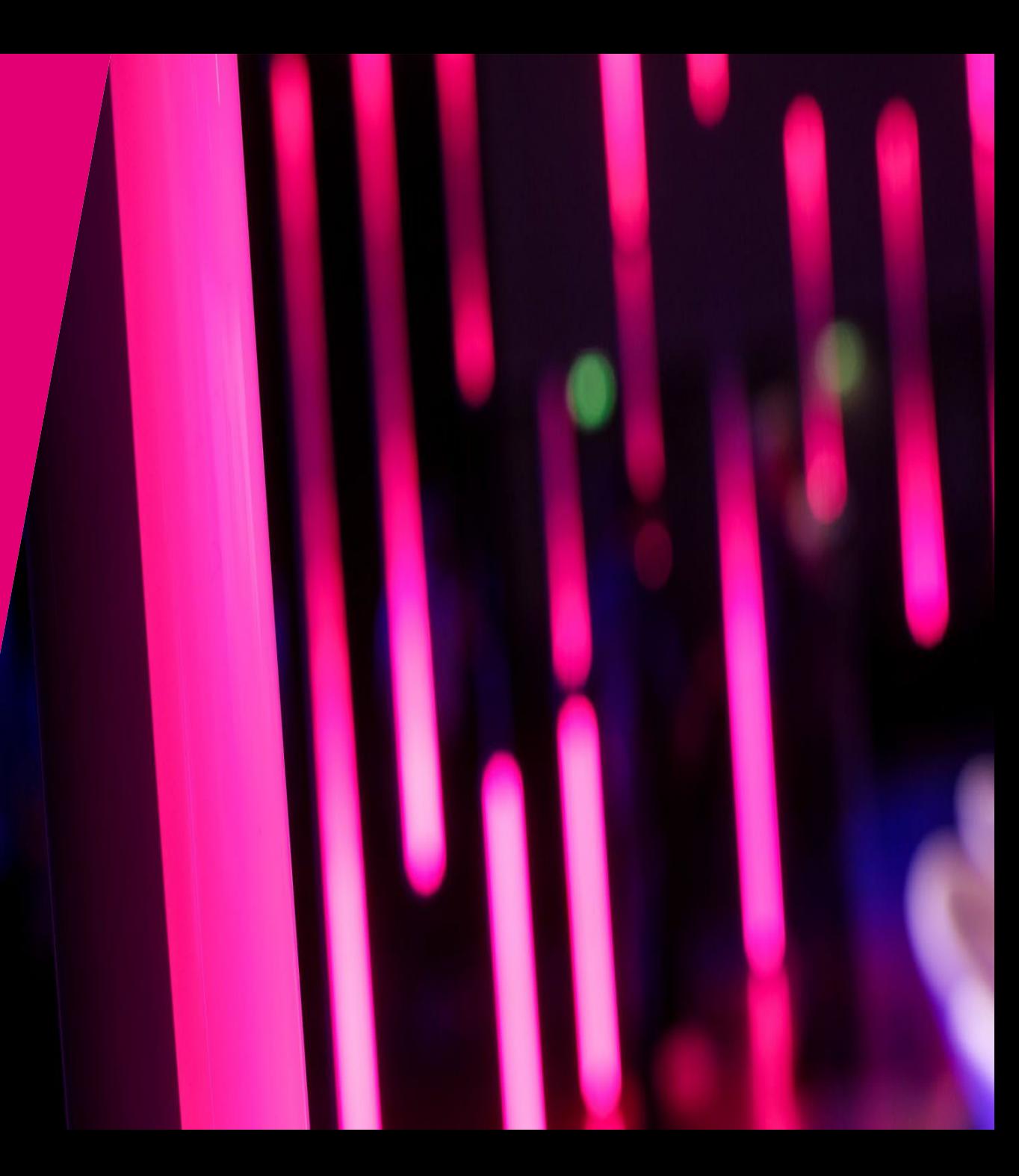

<span id="page-1-0"></span>Mit der BSP Infotour Alle Tipps & Tricks auf einen Blick

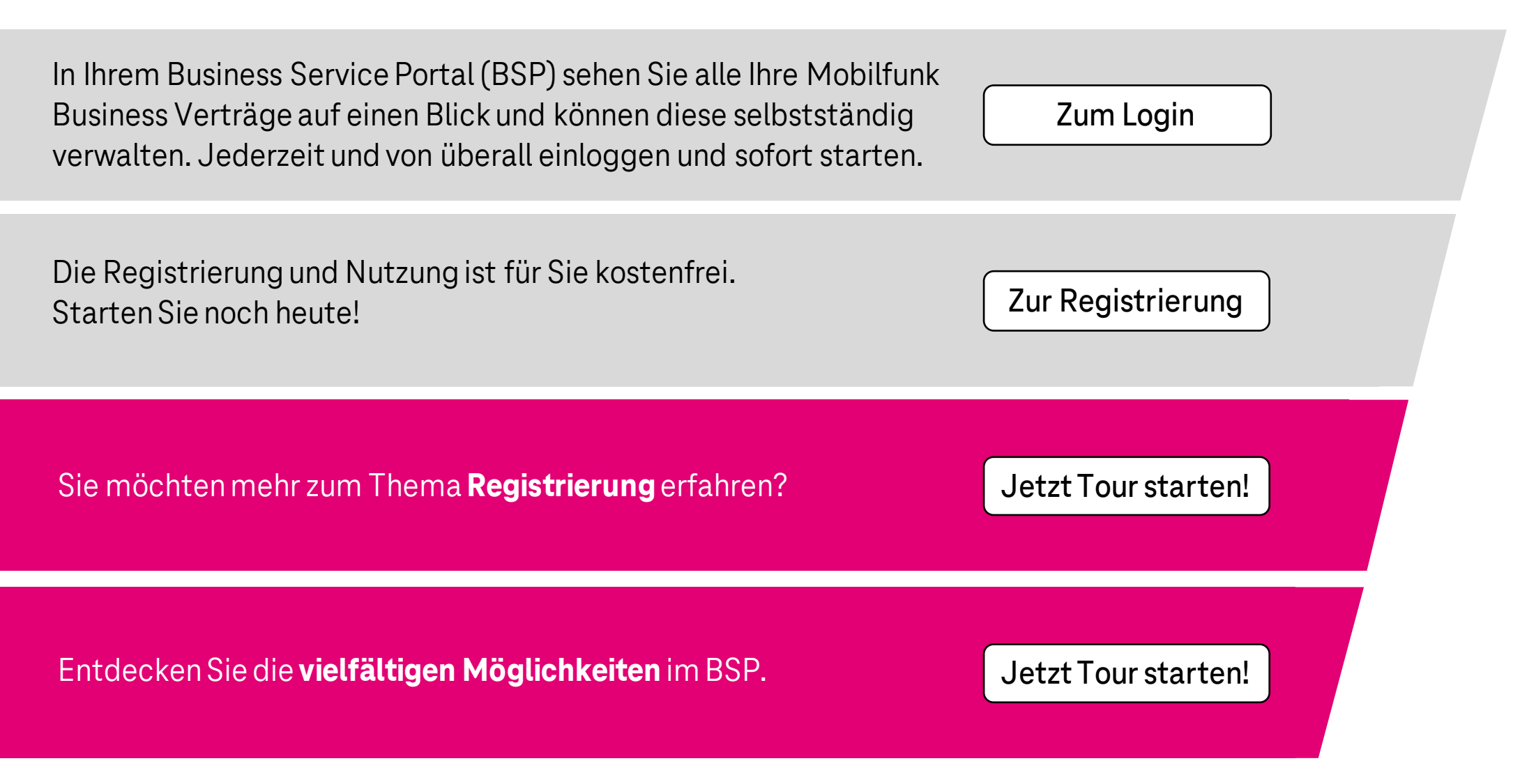

#### <span id="page-2-0"></span>Von der Registrierung bis zum ersten Login

#### **Sie möchten mehr Informationen zu den einzelnen Schritten?**

Klicken Sie einfach auf das passende Thema.

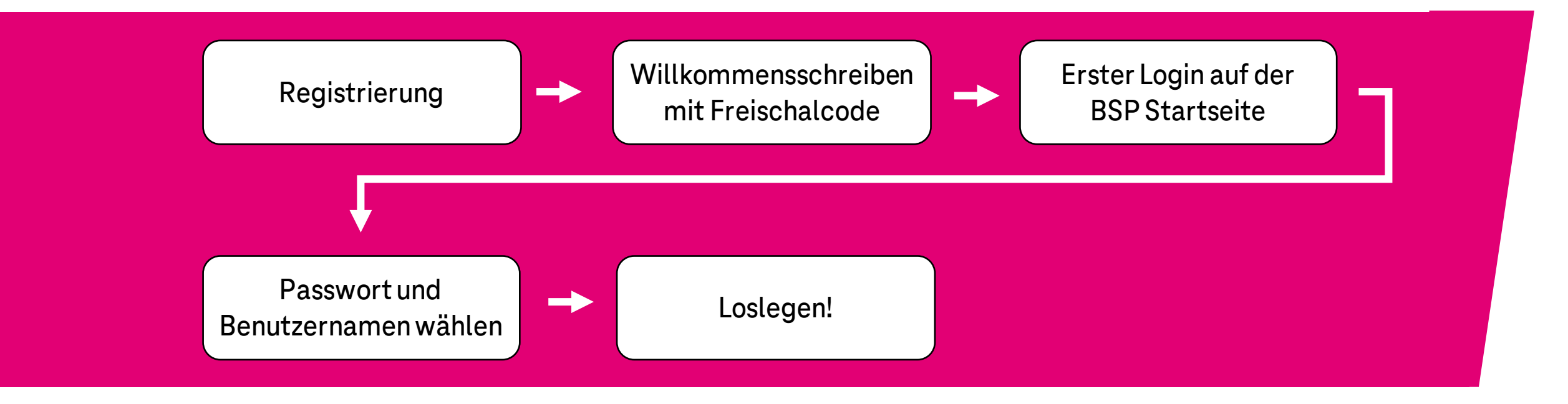

### <span id="page-3-0"></span>**Das Business Service Portal (BSP) der Telekom** Registrierung

Um Ihre Business Mobilfunk-Verträge selbst beauftragen und verwalten zu können, füllen Sie einfach das Formular aus.

Sobald Sie das Formular versendet haben generieren wir Ihren Zugang und senden Ihnen ein Willkommensschreiben mit Ihrem Freischaltcode zu.

**Sie haben bereits einen Zugang zum BSP und möchten eine weitere Kundennummer hinzufügen?** 

Wählen Sie bei **"Auftragsart"** einfach **"Erweiterungsauftrag"** aus.

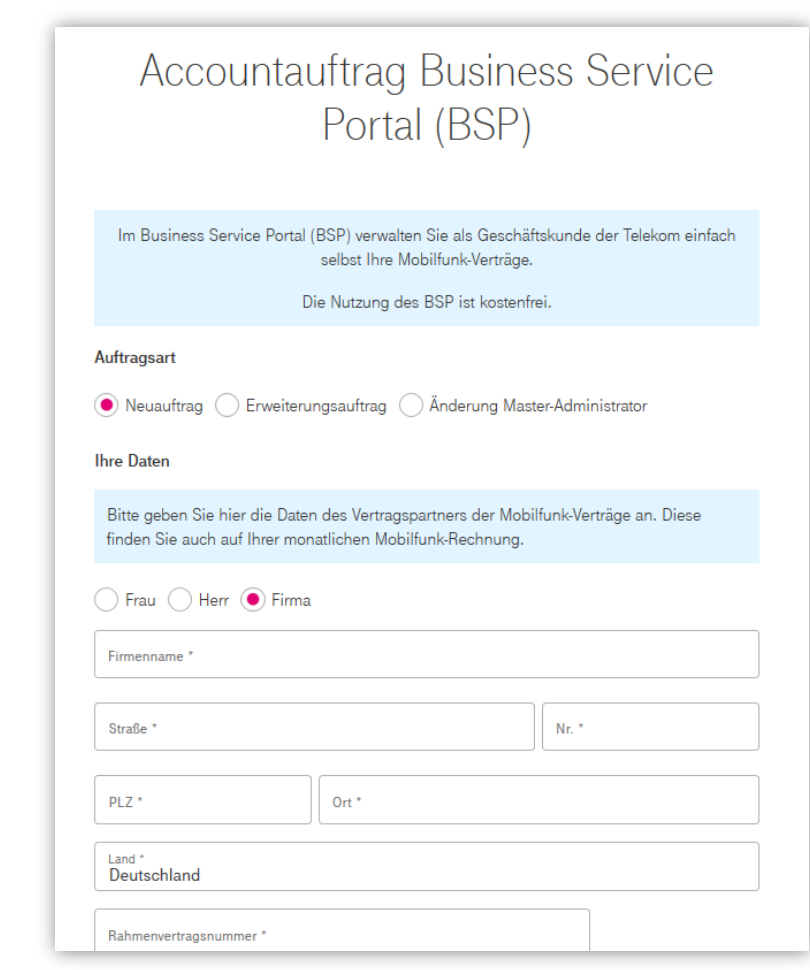

[Zum Auftragsformular](https://www.telekom.de/kontakt/e-mail-kontakt-gk/mobilfunk/accountauftrag-bsp?consumer=3000515non_vers&samChecked=true) | | [Zurück zur Übersicht](#page-2-0) | | [Zurück zur Startseite](#page-1-0)

#### <span id="page-4-0"></span>Willkommensschreiben mit Freischaltcode

Nachdem Sie Ihren Zugang beauftragt und Ihre Daten bestätigt haben, erhalten Sie ein Willkommensschreiben und Ihren persönlichen Freischaltcode. Der Code ist 10 Tage gültig.

**Hinweis:** Um Ihre Daten optimal zu schützen, erfolgt vor der Versendung des Codes noch eine Legitimation per **Video Ident**. Hierzu erhalten Sie alle wichtigen Infos vorab und können selbst entscheiden, wann Sie den BSP Support kontaktieren. Die Mitarbeiter\*innen im Service gehen dann alles Schritt für Schritt mit Ihnen durch.

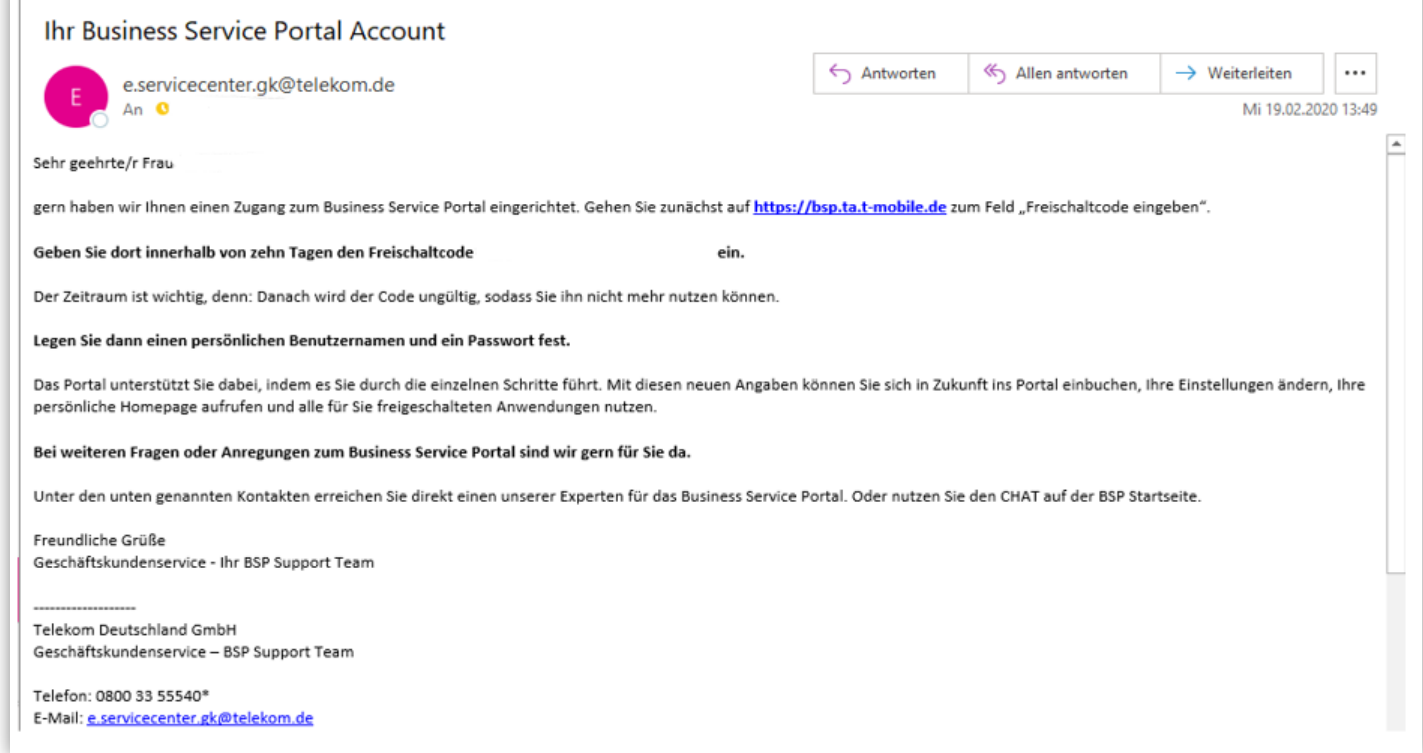

[Zur Startseite BSP](https://bsp.t-mobile.de/portal/)  $\|\cdot\|$  [Zurück zur Übersicht](#page-2-0)  $\|\cdot\|$  [Zurück zur Startseite](#page-1-0)

### <span id="page-5-0"></span>**Das Business Service Portal (BSP) der Telekom** Erster Login

Um Ihre Registrierung abzuschließen, gehen Sie auf die Startseite und geben dort Ihren Freischaltcode ein.

Das BSP führt Sie dann Schritt für Schritt durch die Anmeldung.

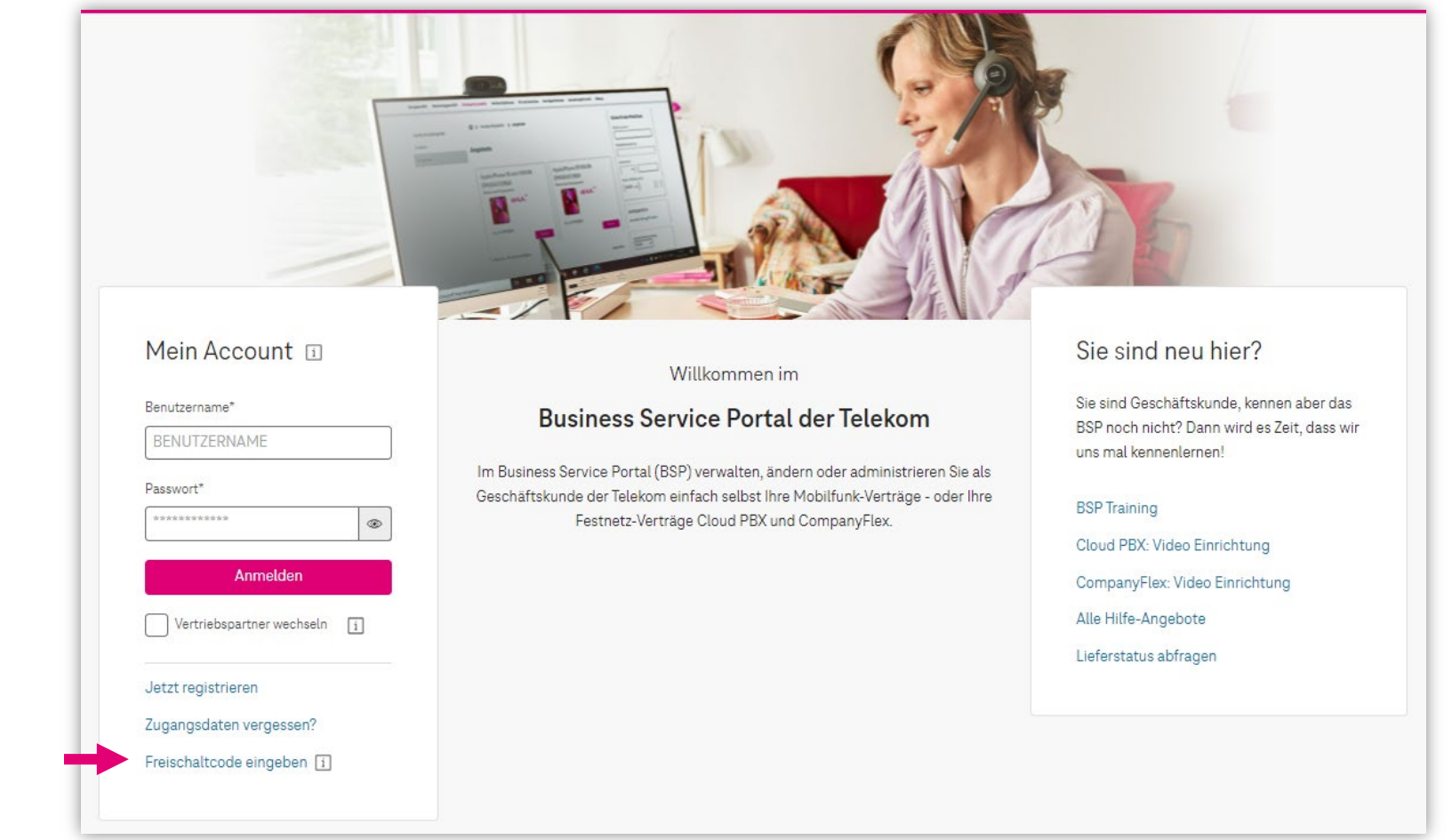

#### <span id="page-6-0"></span>Benutzernamen und Passwort vergeben

Nachdem Sie Ihren Account aktiviert haben, erhalten Sie eine Bestätigung per E-Mail.

**Hinweis:** Bitte bewahren Sie die E-Mail gut auf! Falls Sie Ihr Passwort vergessen, benötigen Sie die Daten, die Sie bei der Registrierung hinterlegt haben.

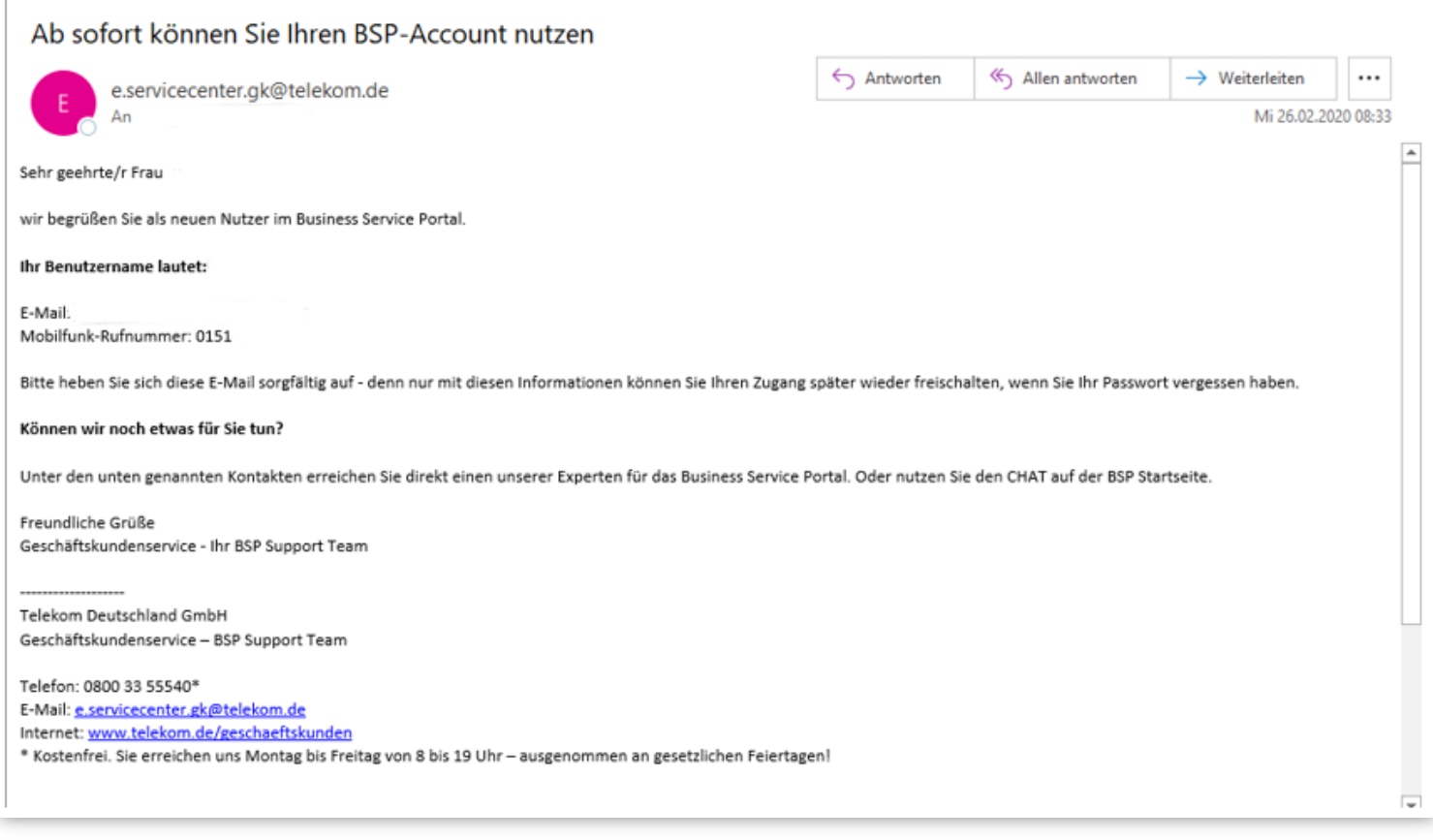

### <span id="page-7-0"></span>**Das Business Service Portal (BSP) der Telekom** Alle Möglichkeiten auf einen Blick

#### **Was genau möchten Sie in Ihrem Business Service Portal erledigen?**

Klicken Sie einfach auf das passende Thema und schon erhalten Sie alle wichtigen Informationen, um direkt in Ihrem BSP zu starten.

Sie haben noch keinen Zugang zum Business Service Portal? Kein Problem! Registrieren Sie sich noch heute kostenfrei.

[Zur Registrierung](https://geschaeftskunden.telekom.de/hilfe-und-service/online-services/business-service-portal)

![](_page_7_Figure_5.jpeg)

[Zurück zur Startseite](#page-1-0)

#### <span id="page-8-0"></span>Neuvertrag mit Gerät bestellen

Einen neuen Vertrag mit Gerät können Sie unter dem Menüpunkt **"Neugeschäft"** auswählen.

Ihr BSP führt Sie in sechs einfachen Schritten durch die Bestellung. Der Schritt in dem Sie sich befinden färbt sich magenta und sobald ein Schritt abgeschlossen ist, wird er grün.

Alle Aktionen und Rabatte werden direkt im angezeigten Preis berücksichtigt.

![](_page_8_Picture_71.jpeg)

#### <span id="page-9-0"></span>Neuvertrag ohne Gerät bestellen

Einen neuen Vertrag ohne Gerät können Sie unter dem Menüpunkt **"Neugeschäft"** auswählen.

Ihr BSP führt Sie in sechs einfachen Schritten durch die Bestellung. Der Schritt in dem Sie sich befinden färbt sich magenta und sobald ein Schritt abgeschlossen ist, wird er grün.

Alle Aktionen und Rabatte werden direkt im angezeigten Preis berücksichtigt.

![](_page_9_Picture_71.jpeg)

<span id="page-10-0"></span>Geräte und Zubehör bestellen

Unter dem Menüpunkt "Neugeschäft" können Sie auch alle Geräte ohne einen Vertrag bestellen und gleich dazu das passende Zubehör. Setzen Sie hierzu den Haken bei "Artikel unsubventioniert".

Über die Buttons können Sie dann das passende Zubehör bzw. Gerät wählen.

Ihr BSP führt Sie in sechs einfachen Schritten durch die Bestellung. Der Schritt in dem Sie sich befinden färbt sich magenta und sobald ein Schritt abgeschlossen ist, wird er grün.

Alle Aktionen und Rabatte werden direkt im angezeigten Preis berücksichtigt.

![](_page_10_Picture_82.jpeg)

### <span id="page-11-0"></span>**Das Business Service Portal (BSP) der Telekom** Vertrag verlängern

Unter dem Menüpunkt "Bestandsgeschäft" können Sie Ihre Verträge verlängern.

Ihr BSP zeigt Ihnen genau, ab wann Ihre Verträge verlängert werden können. Wählen Sie einfach den gewünschten Vertrag aus.

Ihr BSP führt Sie in vier Schritten durch die Verlängerung. Der Schritt in dem Sie sich befinden färbt sich magenta und sobald ein Schritt abgeschlossen ist, wird er grün.

Alle Aktionen und Rabatte werden direkt im angezeigten Preis berücksichtigt.

**Hinweis:** Die Kosten werden Ihnen Netto angezeigt. (Hier nur Beispielpreise)

![](_page_11_Figure_6.jpeg)

### <span id="page-12-0"></span>**Das Business Service Portal (BSP) der Telekom** Tarif/Option ändern

Wenn der aktuelle Tarif oder die gebuchten Optionen nicht mehr Ihren Bedürfnissen entsprechen, können Sie über den Menüpunkt **"Bestandsgeschäft"** einen Wechsel vornehmen oder neue Optionen buchen.

Wählen Sie zuerst den entsprechenden Vertrag aus.

Ihr BSP führt Sie dann in drei Schritten durch die Beauftragung. Der Schritt in dem Sie sich befinden färbt sich magenta und sobald ein Schritt abgeschlossen ist, wird er grün.

Alle Aktionen und Rabatte werden direkt im angezeigten Preis berücksichtigt.

**Hinweis:** Die Kosten werden Ihnen in Netto angezeigt. (Hier nur Beispielpreise)

![](_page_12_Picture_80.jpeg)

[Zur Startseite BSP](https://bsp.t-mobile.de/portal/)  $\|\cdot\|$  [Zurück zur Übersicht](#page-7-0)  $\|\cdot\|$  [Zurück zur Startseite](#page-1-0)

### <span id="page-13-0"></span>**Das Business Service Portal (BSP) der Telekom** MultiSIM bestellen

Zusätzliche SIM-Karten, zu Ihrem bestehenden Vertrag, können Sie über den Menüpunkt **.Bestandsgeschäft"** und dem Unterpunkt **.MultiSIM Erweiterung"** selbstständig bestellen.

Wählen Sie den entsprechenden Vertrag aus und in nur vier Schritten können Sie Ihren Auftrag versenden.

Der Schritt in dem Sie sich befinden färbt sich Magenta und sobald ein Schritt abgeschlossen ist, wird er grün.

Die anfallenden Kosten werden Ihnen direkt angezeigt (Nettopreise). Sie können selber den Kartentyp bestimmen oder bereits vorliegende Blankokarten aktivieren.

**Hinweis:** Wie viele MultiSIM Karten Sie zu einem Vertrag bestellen können, hängt von Ihrem Tarif ab.

![](_page_13_Picture_89.jpeg)

#### <span id="page-14-0"></span>Ersatzkartenservice

Um eine SIM-Karte zu tauschen gehen Sie einfach auf den Menüpunkt "Bestandsgeschäft" und wählen dort "Ersatzkartenservice" aus.

Suchen Sie den betroffenen Vertrag aus und versenden Sie Ihren Auftrag in drei Schritten. Der Schritt in dem Sie sich befinden färbt sich magenta und sobald ein Schritt abgeschlossen ist, wird er grün.

Wählen Sie die betroffene SIM-Karte. Geben Sie noch den Tauschgrund an und wie Sie Ihre neue SIM-Karte erhalten möchten.

Folgen Sie einfach den weiteren Schritten in Ihrem BSP.

![](_page_14_Picture_81.jpeg)

#### <span id="page-15-0"></span>Persönliche Daten ändern

Wenn sich Ihre persönlichen Daten bzw. die Ihrer Firma geändert haben (z. B. die Adresse), können Sie diese ganz einfach in drei Schritten anpassen.

Wählen Sie den Menüpunkt "Bestandsgeschäft" und den Unterpunkt "Stammdaten ändern" aus.

Wählen Sie das betroffene Kundenkonto aus, hinterlegen Sie Ihre neuen Daten und folgen Sie einfach den weiteren Schritten. Der Schritt in dem Sie sich befinden färbt sich magenta und sobald ein Schritt abgeschlossen ist, wird er grün.

**Hinweis:** Wenn Ihr Name bzw. der Name Ihrer Firma sich geändert hat, nutzen Sie die passenden Kontaktformulare auf unserer Hilfe & Service Seite.

![](_page_15_Picture_84.jpeg)

### <span id="page-16-0"></span>Rechnungsdaten ändern

Wenn Sie Ihre Rechnungsadresse ändern möchten, können Sie dies ganz einfach in drei Schritten über Ihr BSP machen. Der Schritt in dem Sie sich befinden färbt sich magenta und sobald ein Schritt abgeschlossen ist, wird er grün.

Wählen Sie den Menüpunkt "Bestandsgeschäft" und den Unterpunkt "Rechnungsdaten ändern" aus.

Wählen Sie den passenden Vertrag aus und bestimmen Sie dann, ob die Änderung für das komplette Kundenkonto erfolgen soll oder nur für einen bestimmten Vertrag. Ihr BSP führt Sie schrittweise durch den Auftrag.

![](_page_16_Picture_80.jpeg)

<span id="page-17-0"></span>Übernahme beauftragen

Unter dem Menüpunkt **"Bestandsgeschäft"** und dem Unterpunkt **"Vertragspartnerwechsel"**  finden Sie das passende Formular und den Link zum Kontaktformular, um einen bestehenden Vertrag zu übernehmen oder an eine andere Person bzw. Firma zu übertragen.

**Hinweis:** Bitte vergessen Sie nicht die Unterschriften beider Parteien und den entsprechenden Nachweis.

![](_page_17_Picture_79.jpeg)

#### <span id="page-18-0"></span>TwinBill Pro beauftragen

Ein Auftragsformular für die Option TwinBill Pro finden Sie unter dem Menüpunkt **"Bestandsgeschäft"**.

Nachdem Sie alles ausgefüllt haben, laden Sie bitte das Dokument unter dem [dazugehörigen Kontaktformular](https://www.telekom.de/kontakt/e-mail-kontakt-gk/mobilfunk/auftrag-oder-nachweis-zusenden?consumer=3000515non_vers&wt_mc=alias_gk-auftrag-oder-nachweis-mobilfunk&samChecked=true)  hoch.

![](_page_18_Picture_64.jpeg)

<span id="page-19-0"></span>Telefonbucheintrag ändern

Den passenden Link zum Kontaktformular, um Ihren Telefonbucheintrag für einen oder mehrere Verträge anzupassen, finden Sie unter dem Menüpunkt **"Bestandsgeschäft"**.

![](_page_19_Picture_53.jpeg)

#### <span id="page-20-0"></span>Infos zu Geräten und Zubehör

**Sie sind sich noch nicht sicher, welches Handy oder Zubehör zu Ihnen passt?**

Unter dem Menüpunkt "Handys & **Zubehör"** finden Sie alle wichtigen Informationen zu den Funktionen der Geräte und können auch direkt den Preis in dem Tarif Ihrer Wahl sehen.

Steigen Sie direkt über die Suche ein oder nutzen Sie das Auswahlmenü oben links.

![](_page_20_Picture_65.jpeg)

#### <span id="page-21-0"></span>Infos zu Tarifen und Optionen

**Noch auf der Suche nach dem passenden Tarif?**

**Unter dem Menüpunkt "Tarife & Optionen"** finden Sie alle Informationen zu den aktuellen Tarifen.

Mit einem Klick auf **Details** erhalten Sie eine Übersicht der Leistungen und die entsprechenden Preise.

![](_page_21_Picture_5.jpeg)

### <span id="page-22-0"></span>**Das Business Service Portal (BSP) der Telekom** Report beauftragen

Unter dem Menüpunkt "RV Info Services" haben Sie die Möglichkeit sich eine komplette Übersicht Ihrer Verträge zu erstellen. Die Übersicht wird Ihnen als Exceltabelle zur Verfügung gestellt. So können Sie die Inhalte optimal filtern.

**Hinweis:** Jetzt können Sie auch gleich mehrere Kundennummern, Kundenkonten oder Rahmenverträge in einem Report bestellen. Geben Sie anschließend in das Feld daneben die passenden Daten an.

Wenn Sie links oben auf **Reportanforderung** klicken, stellen Sie in nur drei Schritten eine personalisierte Übersicht zusammen. Wählen Sie selbst, ob Sie regelmäßig einen Report erhalten und in welchem Rhythmus.

![](_page_22_Picture_4.jpeg)

#### <span id="page-23-0"></span>Überblick Verträge und Karten

Unter dem Menüpunkt **"Verträge & Daten"** finden Sie eine Übersicht über Ihre Verträge , Konten und Karten.

![](_page_23_Figure_3.jpeg)

#### <span id="page-24-0"></span>BSP Account verwalten

Unter dem Menüpunkt **"Verwaltung und Archiv"**  können Sie Ihren BSP Account verwalten.

Definieren Sie Ihre Benutzer neu oder bearbeiten Sie Ihre Login Daten.

Ebenso finden Sie hier eine Übersicht Ihrer Aufträge und Auftragsvorlagen.

![](_page_24_Picture_63.jpeg)

### <span id="page-25-0"></span>**Das Business Service Portal (BSP) der Telekom** Verträge kündigen im MBSP

Auf der Startseite Ihres BSP haben Sie die Möglichkeit zu dem **Magenta Business Service Portal (MBSP)** zu springen und dort können Sie selbstständig und mit wenigen Klicks die Kündigung Ihrer Verträge beauftragen.

**Klicken Sie auf "Meine Verträge" → "Mobilfunk" → "Verträge"**. Markieren Sie die betroffenen Verträge und wählen oben rechts die Aktion aus. Bitte beachten Sie, dass Sie in einem Auftrag nur Verträge bearbeiten können, die sich in dem gleichen Rahmenvertrag befinden.

Selbstverständlich können Sie auch von dort wieder zurück in Ihr BSP gelangen. Nutzen Sie hierzu einfach den Button unten links.

![](_page_25_Picture_4.jpeg)

### <span id="page-26-0"></span>**Das Business Service Portal (BSP) der Telekom** Ersatzkartenservice im MBSP

Auf der Startseite Ihres BSP haben Sie die Möglichkeit zu dem **Magenta Business Service Portal (MBSP)** zu springen und dort können Sie selbstständig und mit wenigen Klicks mehrere SIM-Karten gleichzeitig tauschen.

Klicken Sie auf **"Meine Verträge"**  $\rightarrow$  **"Mobilfunk"**  $\rightarrow$ **"Verträge"**.. Markieren Sie die betroffenen Verträge und wählen oben rechts die Aktion "Ersatzkarten" aus. In nur vier Schritten haben sie die Bestellung der Ersatzkarten abgeschlossen.

Bitte beachten Sie, dass Sie in einem Auftrag nur Verträge bearbeiten können, die sich in dem gleichen Rahmenvertrag befinden.

Selbstverständlich können Sie auch von dort wieder zurück in Ihr BSP gelangen. Nutzen Sie hierzu einfach den Button unten links.

![](_page_26_Picture_98.jpeg)

#### <span id="page-27-0"></span>Hilfe bei Problemen

Wenn Sie Probleme mit Ihrem Zugang haben, helfen die Kolleg\*innen im BSP Support gerne weiter.

Auf der Startseite finden Sie ganz unten den Punkt **"Kontakt"**. Nach einem Klick erhalten Sie eine Übersicht, welche Kontaktmöglichkeiten es gibt.

![](_page_27_Picture_65.jpeg)